## **Instrukcja logowania na konta w usłudze GSuite**

**Przygotuj kartkę, którą otrzymałeś od wychowawcy (z loginem i hasłem).**

### **Postępuj więc wg instrukcji:**

- 1. Wejdź na stronę: [https://myaccount.google.com](https://myaccount.google.com/) lub [https://google.pl](https://google.pl/)
- 2. Kliknij: "Przejdź na konto Google" lub "Zaloguj się" (prawy górny róg)

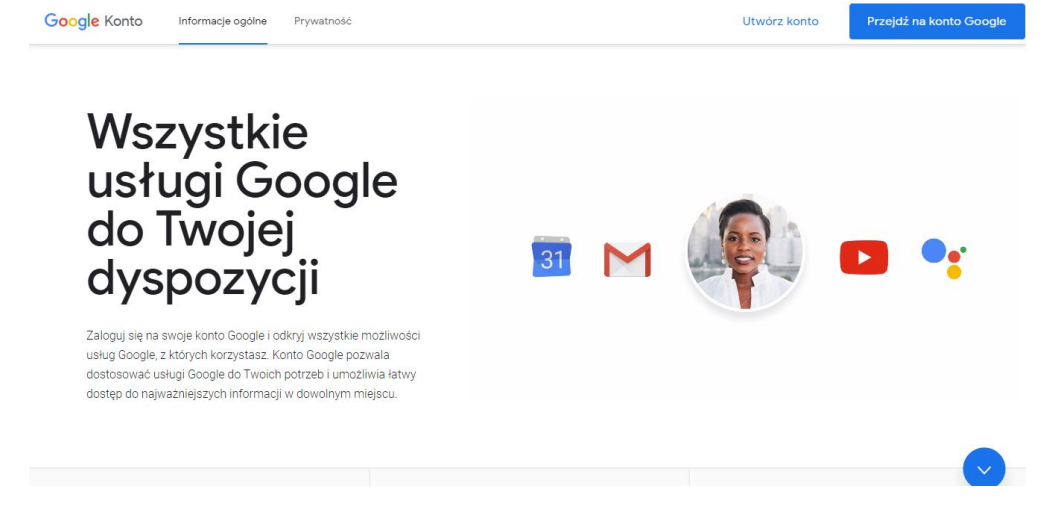

3. Wpisz swój adres e-mail, otrzymany od nauczyciela (tak jak w przykładzie):

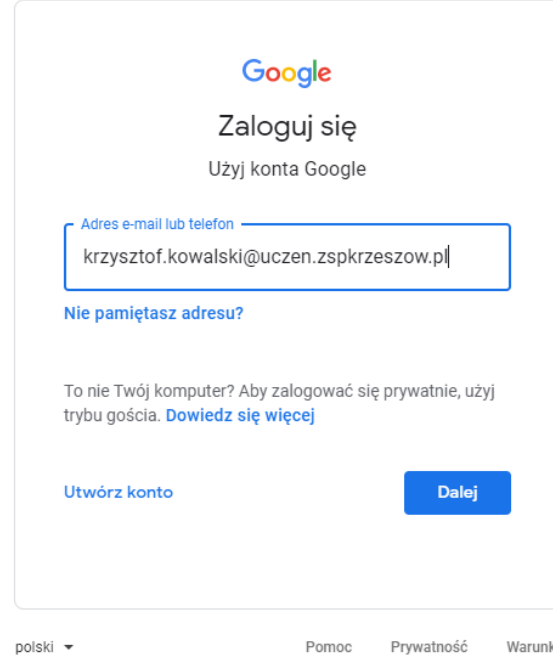

4. Wpisz hasło otrzymane od nauczyciela:

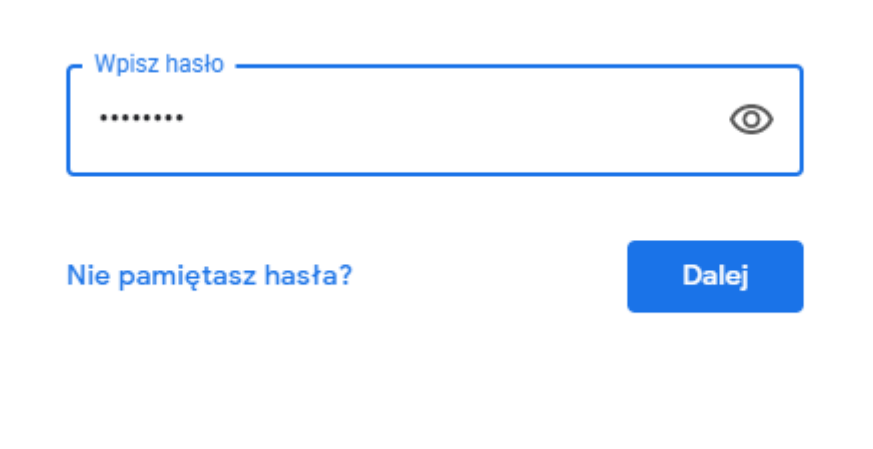

5. Zapoznaj się z regulaminem i zaakceptuj go.

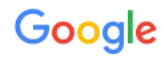

Witamy na Twoim nowym koncie

Witamy na Twoim nowym koncie @uczen.zspkrzeszow.pl. Jest ono zgodne z wieloma usługami Google, ale to administrator domeny uczen.zspkrzeszow.pl decyduje, które usługi są na nim dostępne. Wskazówki na temat korzystania z nowego konta znajdziesz w Centrum pomocy Google.

Gdy korzystasz z usług Google, administrator domeny ma dostęp do informacji o Twoim koncie<br>@uczen.zspkrzeszow.pl, w tym wszystkich danych, które przechowujesz na nim w usługach Google. Więcej dowiesz się tutaj lub z polityki prywatności swojej organizacji, jeśli taki<br>dokument obowiązuje. Aby używać usług Google (np. poczty e-mail) do celów prywatnych, możesz<br>utworzyć osobne konto. Gdy ma profilowe pomagają upewnić się, że korzystasz z właściwego konta.

Jeśli Twoja organizacja zapewnia Ci dostęp do usług podstawowych Google Workspace, korzystanie<br>z nich podlega umowie Google Workspace zawartej przez Twoją organizację. Udostępnienie wszystkich z mier podlegać szczególnym, związanym z nimi warunkom. Korzyśliwanych ustępuje i podlega Warunkom kontystania z usług Google i Polityce prywatności Google. Niektóre Usługi dodatkowe ") podlega Warunkom korzystania z usług przez administratora oznacza zaakceptowanie obowiązujących warunków dotyczących danej usługi.

Kliknij "Akceptuję" poniżej, by potwierdzić, że rozumiesz opisany sposób działania konta @uczen.zspkrzeszow.pl oraz akceptujesz Warunki korzystania z usług Google i Politykę prywatności Google

**Akceptuję** 

Gotowe, możesz korzystać z usług Google.

#### **KORZYSTANIE Z APLIKACJI MEET (dołączanie do zaplanowanego spotkania)**

Kliknij w prawym górnym rogu na aplikacje i wybierz kalendarz (jak na rysunku poniżej)

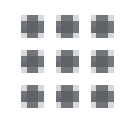

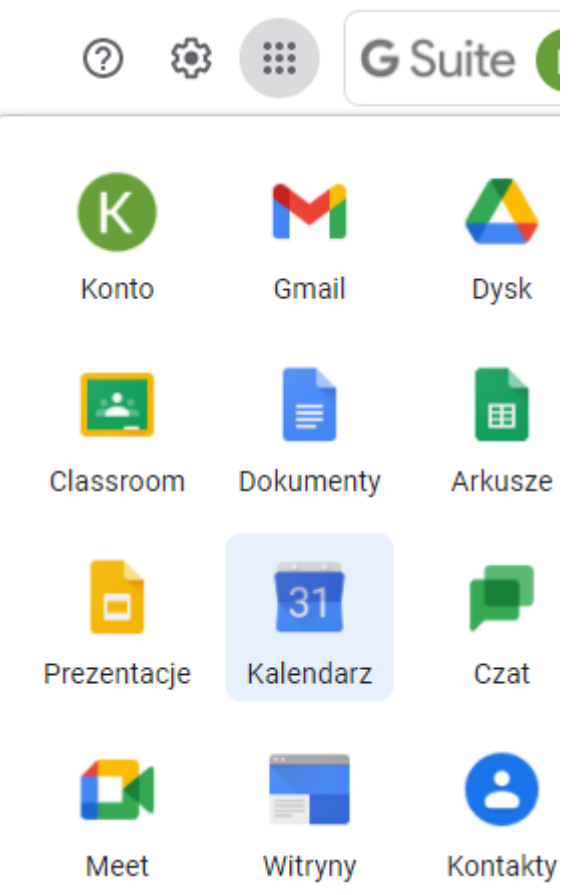

### Jeżeli nauczyciel zaplanuje spotkanie zobaczysz je w kalendarzu (zobacz rysunek poniżej)

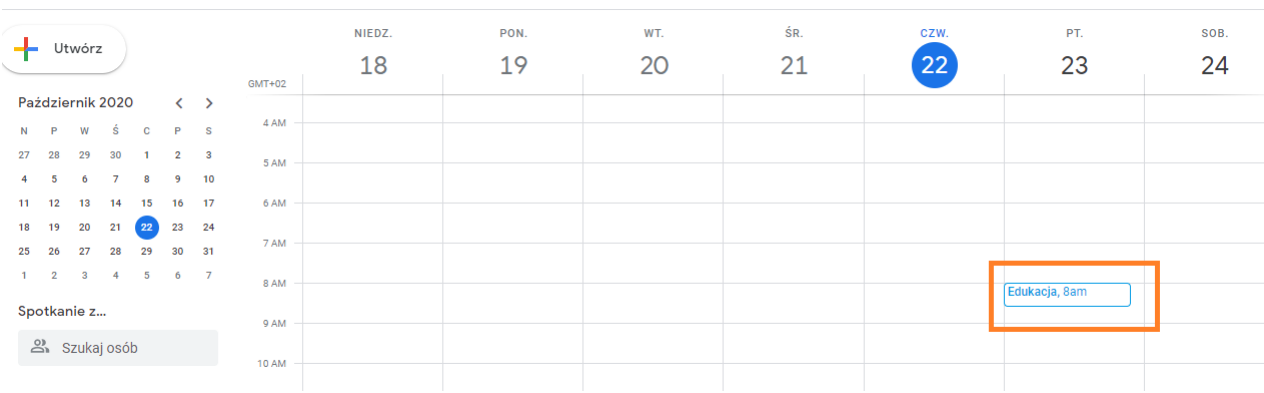

Aby dołączyć do utworzonego spotkania wystarczy kliknąć prawym przyciskiem myszy na ikonę spotkania i wybrać opcję "**dołącz do spotkania**".

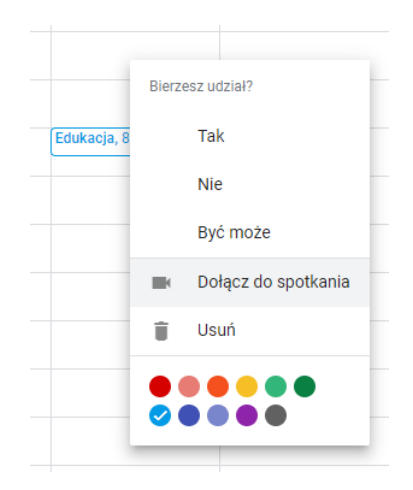

Zostanie otworzona nowa karta w przeglądarce, klikając dołącz przejdziesz do spotkania.

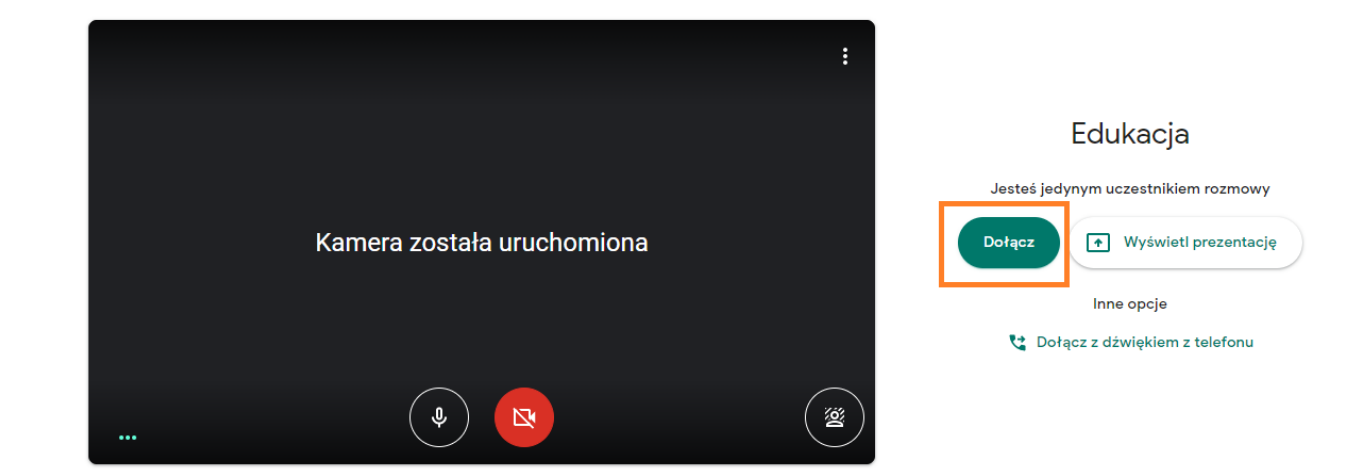

#### **DOŁĄCZANIE DO CLASSROOMU**

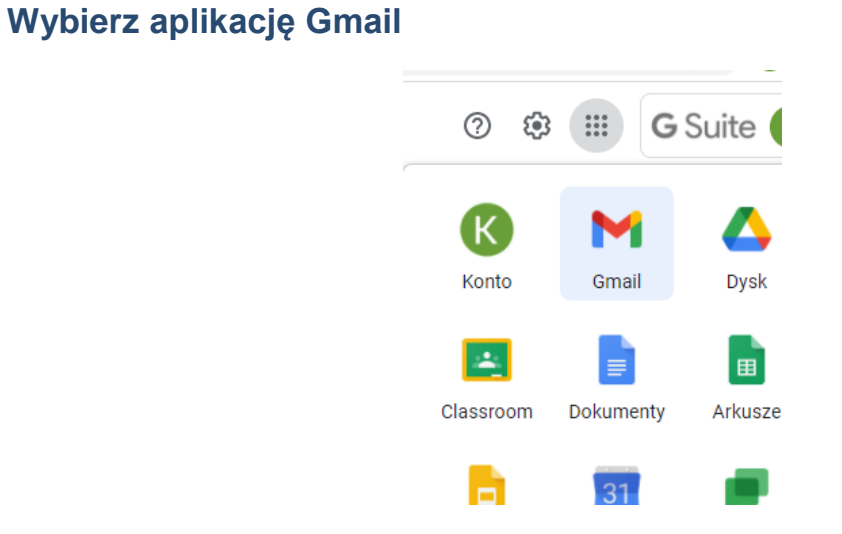

Kliknij na wiadomość otrzymaną od p. Łukasza Elżbieciaka

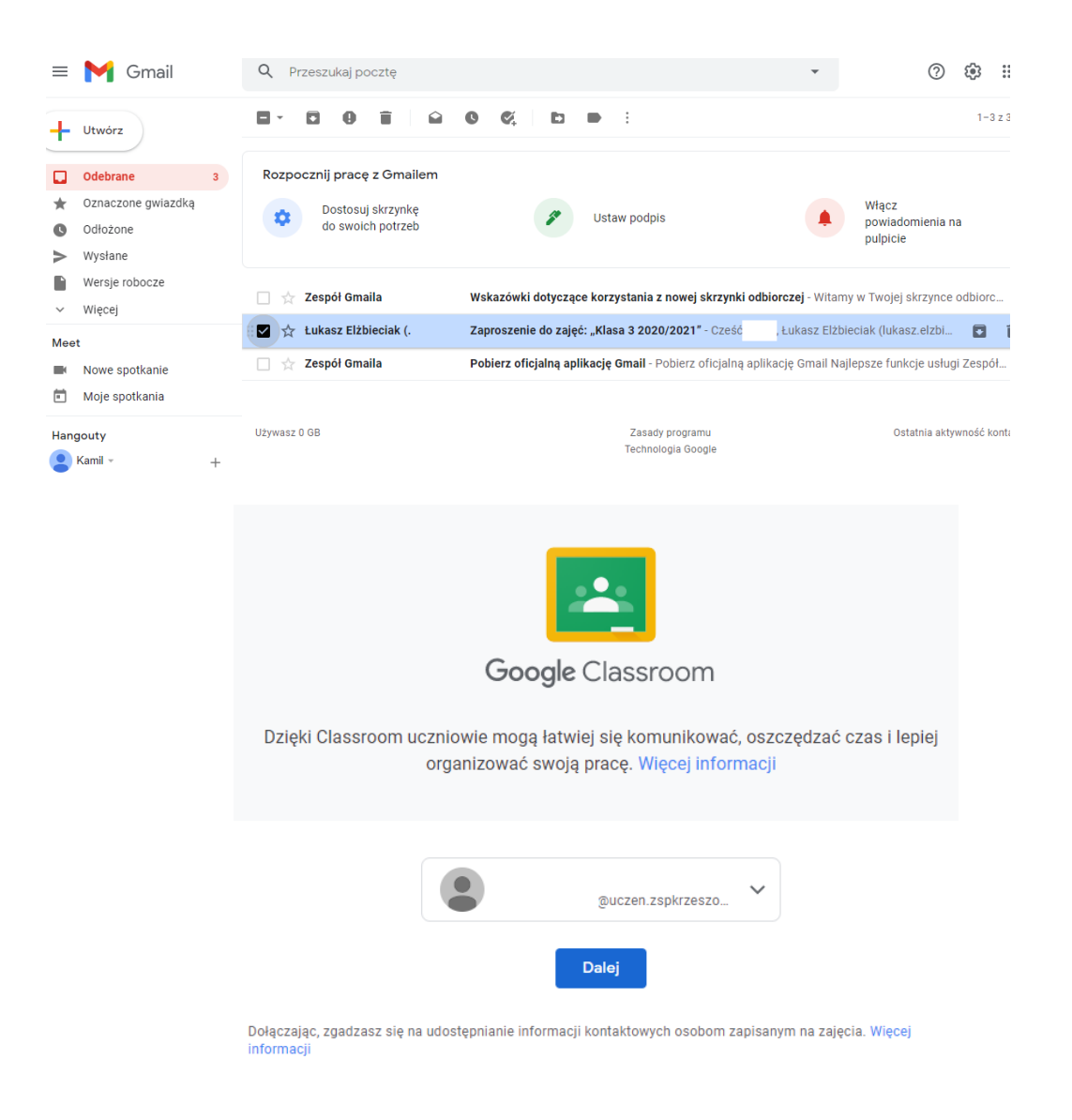

# Wybierz swoją rolę

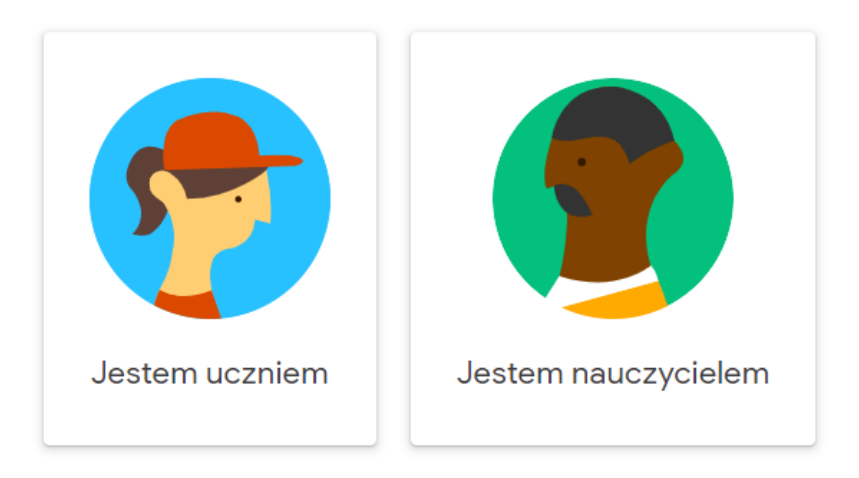

Gotowe.